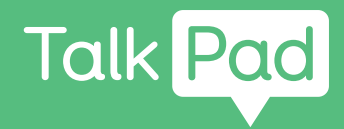

# Begynn her

# **Eget oppsett**

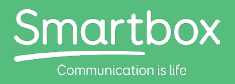

# Komme i gang med Talk Pad

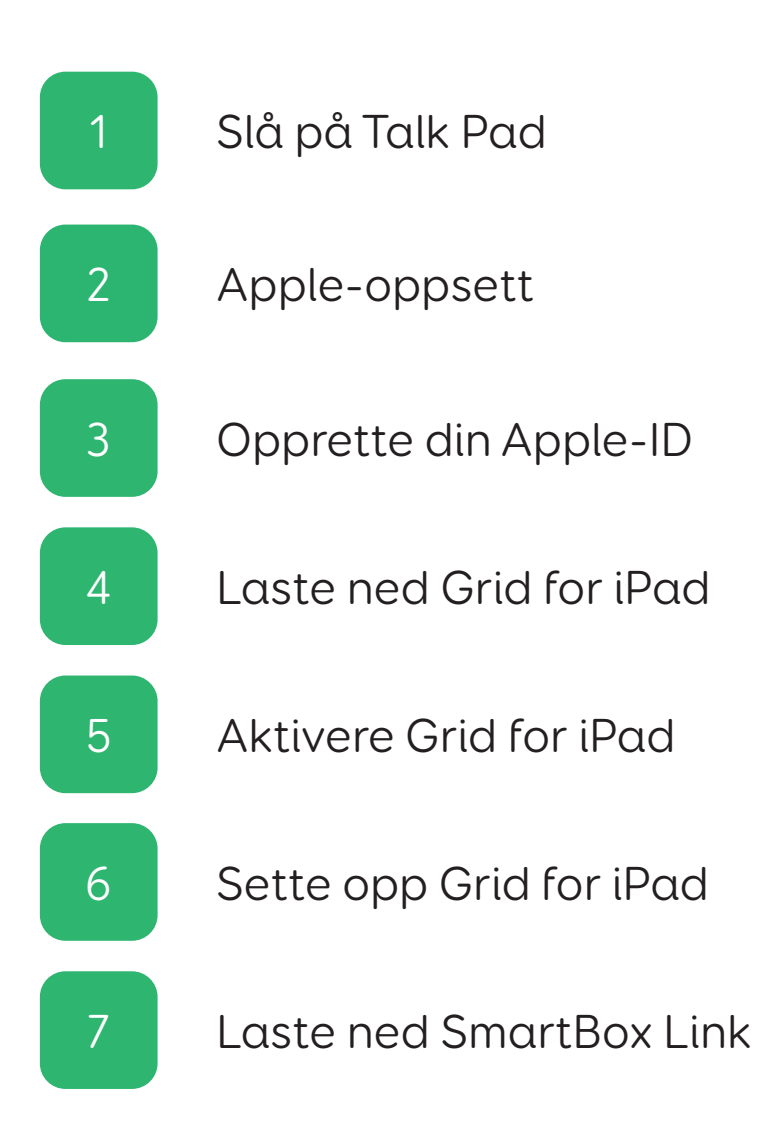

Denne Talk Pad-en er klar for **eget oppsett**.

#### **Du vil trenge**

- Talk Pad
- Tilgjengelig Wi-Fi Internett-tilkobling
- E-postadresse
- Grid for iPad-lisens
- Mobiltelefon eller fasttelefonlinje

#### **Valgfritt**

- Strømstøpsel for å lade Talk Pad-en (det er best å lade enheten mens du setter opp)

- Dropbox-konto

Denne veiledningen vil ta deg gjennom det grunnleggende iPadoppsettet og deretter vise deg hvordan du løser inn Grid for iPad-lisensen.

I denne veiledningen antar vi at dette er den første Appleenheten du har konfigurert. Hvis du har brukt e iPad før, kan noe av dette være kjent.

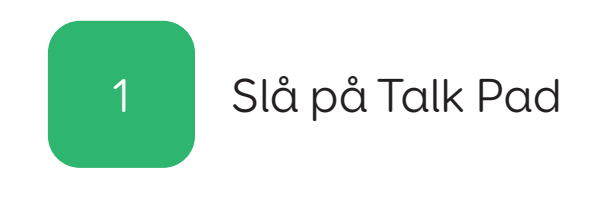

Koble Talk Pad (inkludert høyttaleren) inn i et strømstøpsel for å lade.

# Trinn 2

Slå på Talk Pad ved å trykke på av/på-knappen på venstre side av enheten.

# Apple-oppsett 2

# Trinn 1

Du vil nå gå gjennom iPad-oppsettet. Dette vil i hovedsak være å følge instruksjoner på skjermen.

## Trinn 2

Du kan bli spurt om du vil bruke hurtigstart. Hvis du allerede har en Apple-konto, og tidligere har satt opp en iPad eller iPhone, vil dette la deg logge inn og hente over opplysningene dine.

Ellers velger du følgende når du blir bedt om det: Sett opp manuelt

# Trinn 3

Du må koble til et Wi-Fi nettverk. Velg nettverket ditt fra listen og skriv inn passordet.

iPad-en vil deretter aktiveres.

## Trinn 4

Du kan bli bedt om å sette opp Touch ID. Dette lar deg låse opp enheten med et fingeravtrykk. Merk at Talk Pad-en dekker Touch ID-sensoren.

Du kan velge å gjøre dette, eller velge: Sett opp Touch ID senere

Du vil nå sette opp en passkode for enheten.

Du vil buke denne til å låse opp enheten og få tilgang til sensitive innstillinger. Når du velger den 6-sifrede passkoden, må du sørg for at det er minneverdig slik at du husker den!

# Trinn 6

Du kan bli spurt om du vil overføre apper og data fra en annen enhet.

Du kan hoppe over dette trinnet ved å velge: Ikke overfør apper og data

# Opprette din Apple-ID 3

## Trinn 1

Hvis du allerede har en Apple-ID, angi e-postadressen og trykk deretter på Neste.

Hvis ikke må du opprette én.

Velg: Glemt passord eller har ikke en Apple-ID?

Du vil deretter ha tre alternativer, velg: Opprett en gratis Apple-ID

Merk at du kan hoppe over dette trinnet ved å velge Sett opp senere i Innstillinger, men uten en Apple-ID vil du ikke kunne laste ned Grid for iPad.

# Trinn 2

Du må nå angi personopplysninger.

Angi fornavn, etternavn og fødselsdato og velg Neste.

Angi deretter e-postadressen din. Merk deg hvilken e-postadresse du bruker, da denne vil bli brukt til å logge deg inn på din Apple-ID.

Velg et sikkert passord for din Apple-ID. Du kan notere dette ned om du vil, men vær oppmerksom på at du må holde passordet trygg!

## Trinn 4

Du må deretter verifisere kontoen din. Dette gjøres over telefonen, så ha en for hånden.

Angi telefonnummeret og velg om du vil ha verifisering via tekstmelding eller telefonsamtale.

Du vil deretter motta en seks-sifret verifiseringsode. Angi denne for å verifisere kontoen din.

# Trinn 5

Til slutt vil du ha noen forskjellige alternativer rundt tjenester som Lokasjon, iCloud, Siri, Skjermtid og Analyse.

Disse er ikke nødvendige for å bruke Talk Pad-en som en kommunikasjonsenhet, men du vil kanskje ønske å aktivere dem. Du kan også veksle dem på eller av senere i Innstillinger-appen.

Når du ser meldingen Kom i gang, er oppsettet fullført!

# Laste ned Grid for iPad 4

# Trinn 1

Hvis du nettopp har satt opp din Apple-ID, må du fullføre oppsettet ved å gå til Innstillinger-appen, og deretter følge instruksjonene for å bekrefte e-posten din.

Når denne er bekreftet, vil du kunne bruke App Store for å laste ned Grid for iPad.

Trinn 2

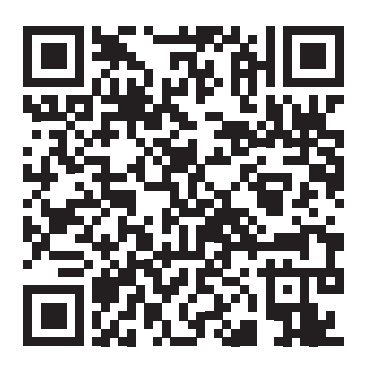

Bruk kamera-appen for å skanne QR-koden ovenfor eller søk i App Store for Grid for iPad - AAC

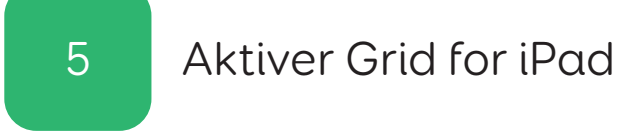

På iPad-en din, telefonen eller datamaskinen, gå til grids.thinksmartbox.com

Du kan opprette en Smartbox-konto og aktivere Grid for iPad på Online Grids-nettstedet.

Hvis du ikke har en Smartbox-konto, trykk på Registrer deg i toppmenyen og angi opplysningene dine, ellers kan du trykke på Logg inn.

# Trinn 2

Nå må du tilordne Grid for iPad-lisens til Smartbox-kontoen.

Trykk på Mine lisenser.

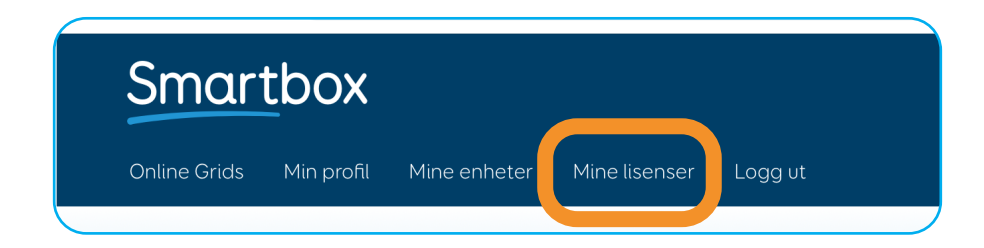

Angi Grid for iPad-lisenskoden din og velg Aktiver.

Når Grid for iPad-lisensen er aktivert, blir den koblet til Smartbox-konten din.

Du kan sjekke dette på Mine enheter-siden av Online Grids.

Når du logger inn på Grid for iPad i det neste trinnet, vil iPad-en vises her.

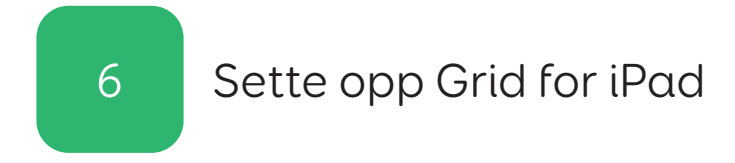

Når Grid for iPad har lastet ned og blitt installert på enheten din, kan du trykke på ikonet på startskjermen for å åpne appen.

Trykk på Logg inn fra Grid for iPad-startskjermen.

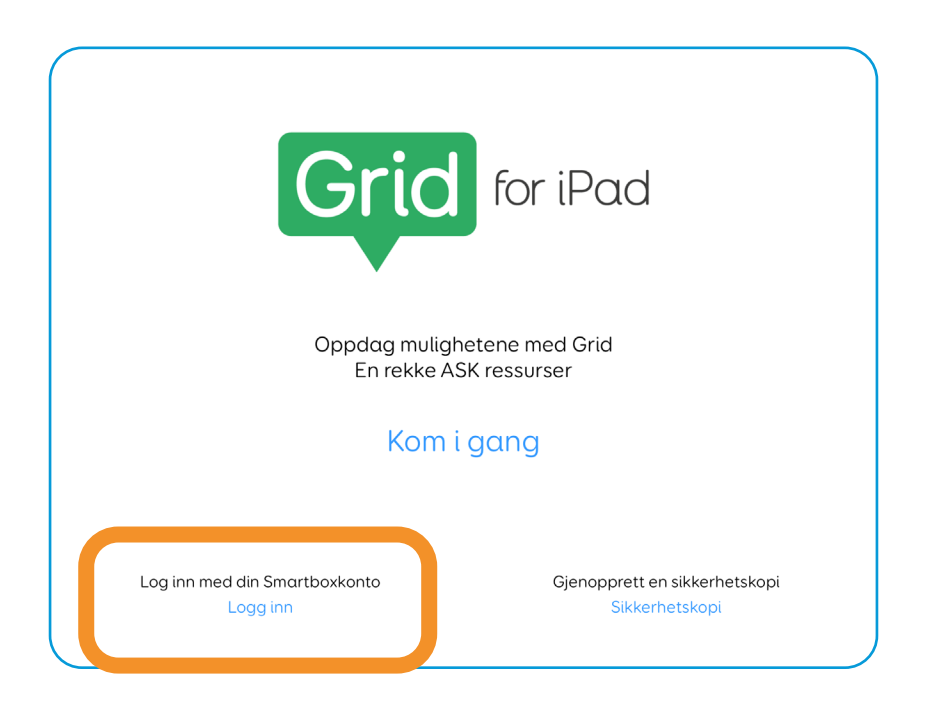

Angi e-post og passord og velg logg inn.

Dette vil aktivere Grid for iPad og du kan fortsette å sette opp din bruker og gridsettene.

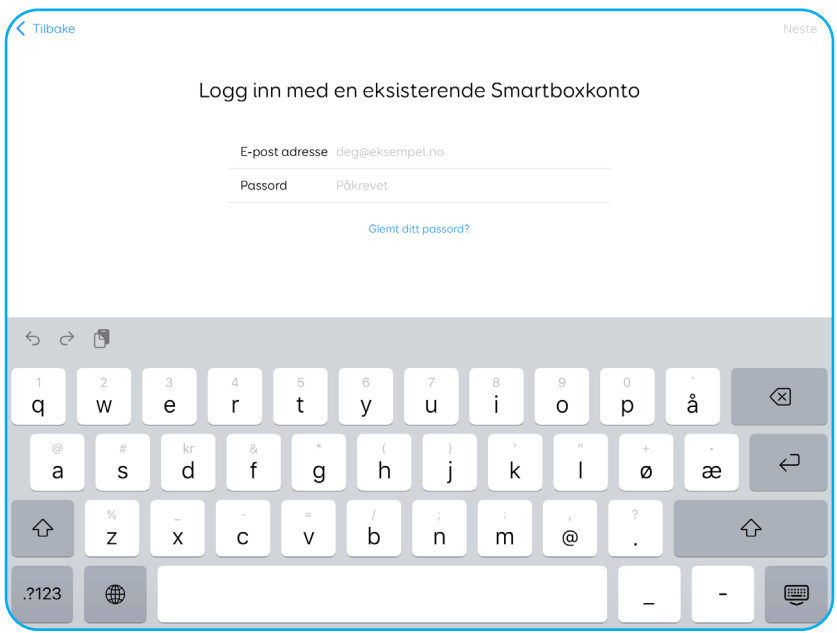

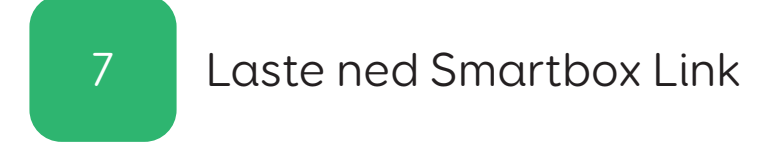

Smartbox Link-appen er din portal for støtte, dokumentasjon og fastvareoppdateringer for enheten.

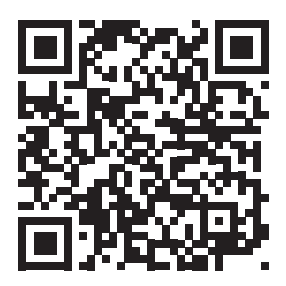

#### hub.thinksmartbox.com/smartbox-link

Bruk kamera-appen for å skanne QR-koden ovenfor eller søk i App Store for Grid for Smartbox Link.

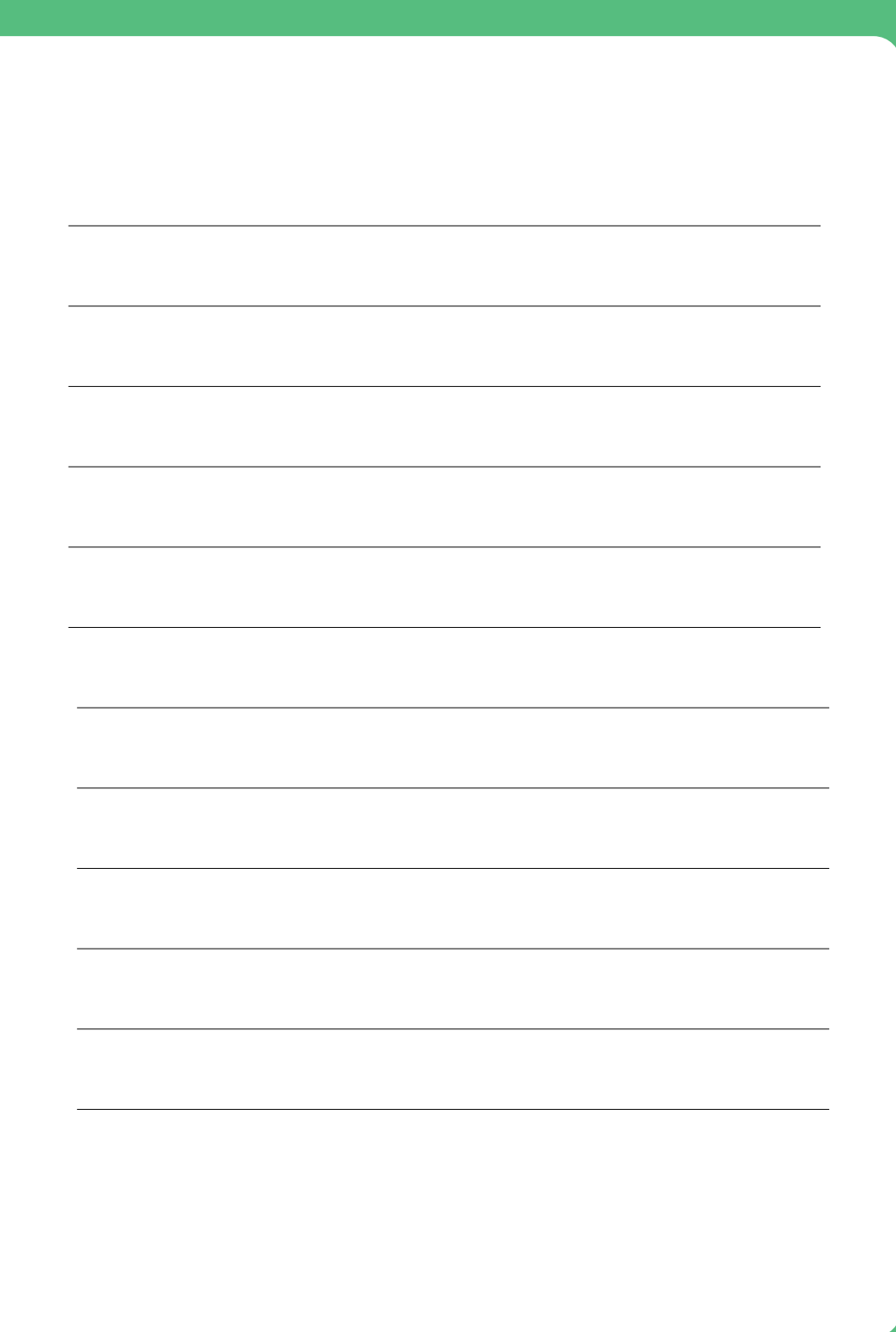

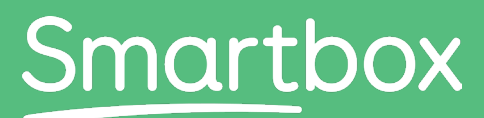

Communication is life

# Trenger du hjelp for å komme i gang?

# Få støtte hub.thinksmartbox.com

Talk Pad - Start here - Self setup - NO - A